# **activité 1 : installation, prise en main d'Asterisk et une première découverte des fonctionnalités**

#### **Dossier documentaire**

[cotelaboasterisk-activite1.1.pdf](https://siocours.lycees.nouvelle-aquitaine.pro/lib/exe/fetch.php/sisr1/asterisk/cotelaboasterisk-activite1.1.pdf)

## **Présentation**

À l'aide du dossier documentaire fourni, vous devez réalisez l'ensemble des travaux. Vous prendrez soin de rédiger une documentation au fur et à mesure de votre avancement :

- Lors de chaque étape, vous devez indiquer les commandes utilisées vous permettant de tester vos configurations.
- Vos captures d'écran ne devront prendre en compte que la zone d'affichage nécessaire à vos démonstrations.

### **Installer Asterisk (étapes décrites en D1.1).**

### **Effectuer les premiers tests (étapes décrites en D1.2).**

Pour l'instant les commandes proposées dans la console Asterisk renvoient des listes vides, mais doivent fonctionner. La partie D1.3 aidera à comprendre la suite des tests.

### **Effectuer la configuration initiale (étapes décrites dans les documents 2, 3 et 4)**

Créer deux utilisateurs dans le contexte finance et deux utilisateurs dans le contexte compta.

Il faut créer les 3 fichiers de configuration principaux, en respectant le plan de numérotation prévu pour votre équipe :

- users.conf pour les utilisateurs,
- voicemail.conf pour les boites vocales,
- extensions.conf pour le plan de numérotation

Après redémarrage d'Asterisk, vous vérifierez, dans la console Asterisk, la liste des utilisateurs.

#### **Commencer par configurer deux softphones**

Pour configurez deux softphones au sein du contexte finance et vérifier qu'ils peuvent se joindre :

- Il faut créer deux utilisateurs, uX101 et uX102 dans le contexte **finance**,
- puis configurer les deux softphones pour qu'ils utilisent ces comptes SIP.

Vous vérifierez la liste des terminaux enregistrés dans la console Asterisk et le **dial plan**.

#### **Modifier la configuration afin que les deux softphones puissent se joindre au sein du contexte compta.**

Il faut :

- créer deux autres utilisateurs, uX201 et uX202, dans le 2ème contexte **compta**,
- modifier la configuration des softphones pour qu'ils utilisent ces 2 nouveaux comptes.

Vous vérifierez à nouveau la liste des terminaux enregistrés dans la console Asterisk.

#### **Utiliser Wireshark afin de réaliser les captures de trames associées aux échanges téléphoniques.**

Vous ferez un compte-rendu de votre analyse de trame, en répondant notamment aux questions suivantes :

- Comment s'établit la communication ? en combien d'étapes ? en utilisant quel(s) port(s) ?
- Détailler les premières trames importantes, avec copie d'écran.
- Comment se fait ensuite la conversation ? en utilisant quel protocole ? quel(s) port(s) ?
- Détailler au moins une trame dans chaque sens.
- Comment se clôture la conversation ? en combien d'étapes ?
- Détailler les dernières trames importantes, avec copie d'écran.
- Que signifie SIP ?
- Que signifie RTP ?

A l'issue de cette première partie, les deux softphones doivent pouvoir se joindre au sein d'un même contexte.

#### **Je poursuis l'activité sur Asterisk ...**

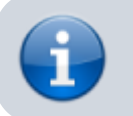

[Téléphonie IP avec Asterisk sur OS Debian](https://siocours.lycees.nouvelle-aquitaine.pro/doku.php/sisr1/asterisk/accueil)

From: <https://siocours.lycees.nouvelle-aquitaine.pro/>- **Les cours du BTS SIO**

Permanent link: **<https://siocours.lycees.nouvelle-aquitaine.pro/doku.php/sisr1/asterisk/installation>**

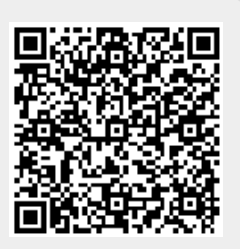

Last update: **2018/03/07 10:18**